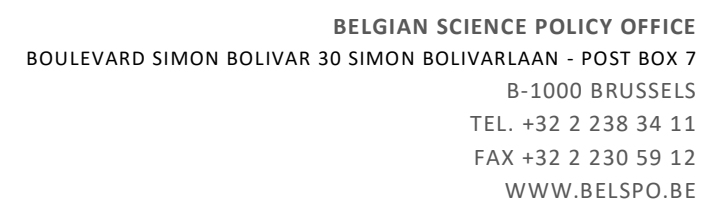

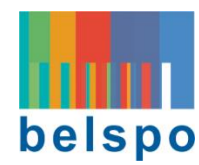

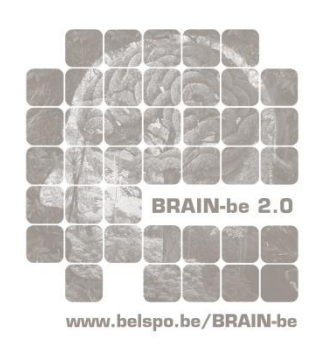

## BRAIN-BE 2.0

BELGIAN RESEARCH ACTION THROUGH INTERDISCIPLINARY NETWORKS PHASE 2 (2018 – 2023)

# PLATFORM SUBMISSION GUIDELINES (II) *for Full Proposals*

**Call for proposals 2022-2023**

PILLAR 1: Challenges and knowledge of the living and non-living world

PILLAR 2: Heritage science

PILLAR 3: Federal societal challenges

**Submission Deadline: 01 February 2022 @ 14h00**

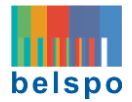

## TABLE OF CONTENTS

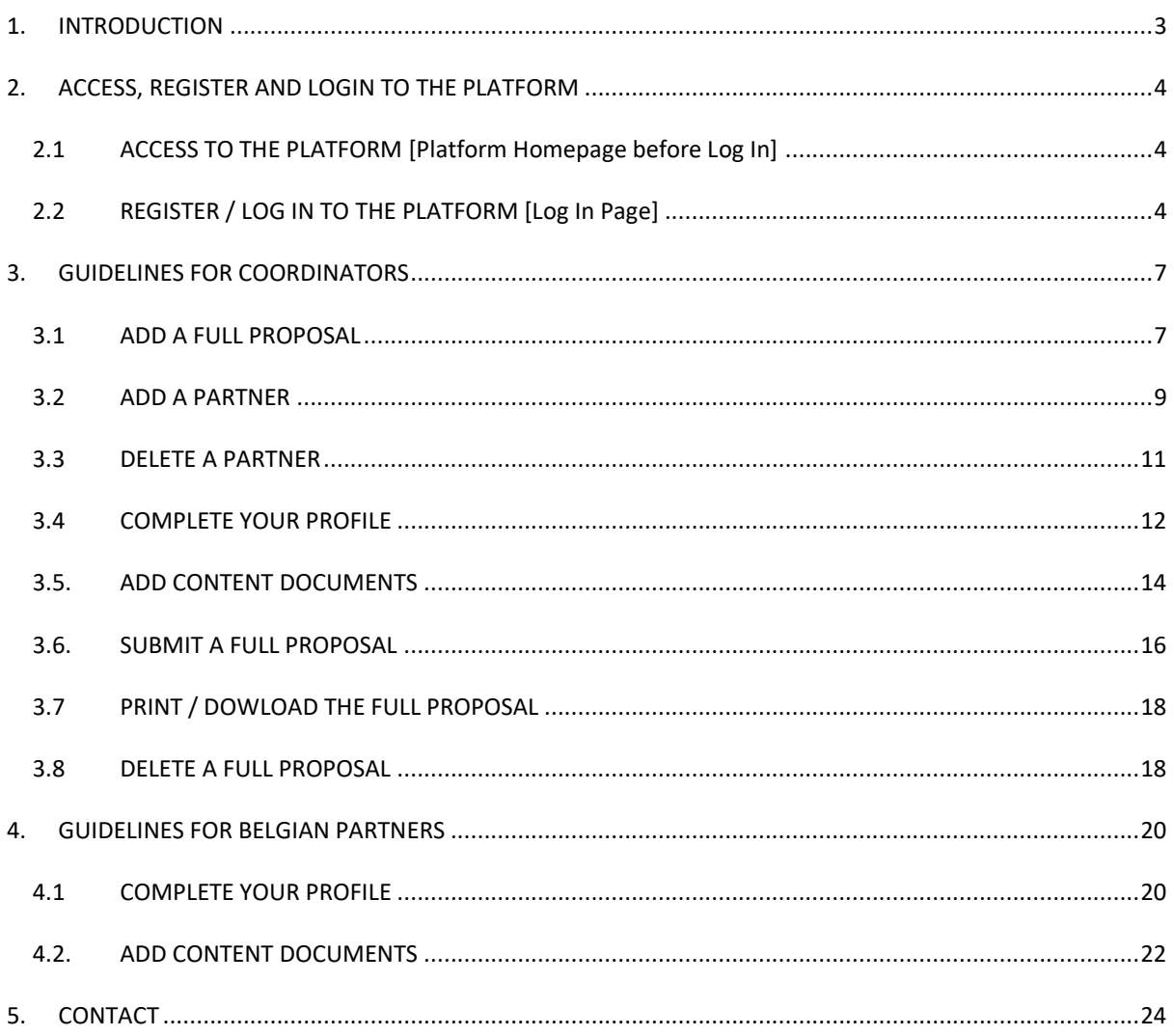

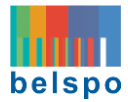

#### <span id="page-2-0"></span>1. INTRODUCTION

Welcome to the **Platform Submission Guidelines** of BRAIN-be 2.0. This document will guide you through the practical aspects of the online submission procedure for the **Full Proposals**. **Please read the instructions carefully and follow them STEP by STEP**.

Before you begin, please consult the different documents concerning this call that are available on the **BRAINbe 2.0 website**[: https://www.belspo.be/belspo/brain2-be/call\\_open\\_en.stm](https://www.belspo.be/belspo/brain2-be/call_open_en.stm)

#### *How to complete and submit a FULL proposal*

All **Full proposals** must be electronically created and **submitted via the BRAIN-be 2.0 online Submission Platform**: [https://brain-be.belspo.be](https://brain-be.belspo.be/) *BELSPO will not accept Full proposals other than the ones duly completed and submitted via the platform.*

**Full proposals** are composed of **sections that must be completed online** (information details from the coordinator and the partners, budget), and **documents**. The templates for the documents need to be downloaded from the platform, completed, and uploaded again. The content of the proposal must be written in **English** and **formulated concisely avoiding abbreviations**.

#### *Who can access the platform and for what purpose?*

The BRAIN-be 2.0 online Submission Platform is **accessible for proposal coordinators and Belgian partners:**

- Whose **Expressions of Interest** have been **put forward by their institutions**, *OR*
- Whose **Pre-proposals** have undergone **evaluation with a positive result**.

Only coordinators will be able to **'Add a full proposal'** in the platform, **'submit'** it or **'delete'** it. Belgian partners, once included in the proposal by the coordinators, will have access to the platform and will be able to **'edit'** the proposal as well as the coordinator.

- If you are a Coordinator: Go to section 3. Guidelines for Coordinators
- If you are a Belgian Partner: Go to section 4. Guidelines for Belgian Partners.

Research partners from **a Least Developed African Country** or **other international research partners** may be included in the proposal according to the rules set in the **Information file** but will not have access to the platform.

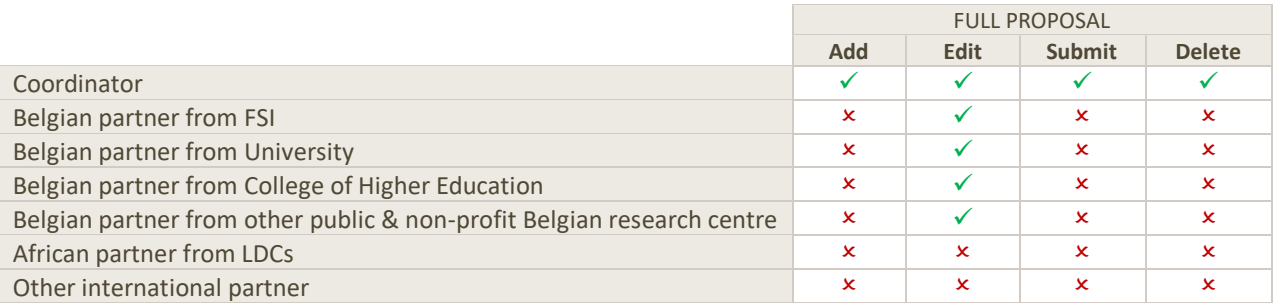

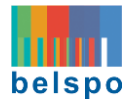

#### <span id="page-3-0"></span>2. ACCESS, REGISTER AND LOGIN TO THE PLATFORM

#### <span id="page-3-1"></span>2.1 ACCESS TO THE PLATFORM [Platform Homepage before Log In]

- **Coordinators** may access the platform once they received an email stating that their Expression of Interest or Full proposal has been selected to become a Full proposal.
- **Belgian Partners**, on the other hand, will only have access to the platform (to edit the Full proposal) **once the Coordinator** has created the Full proposal and **added them as Partners**.

**BRAIN-be 2.0 online Submission Platform**:

[https://brain-be.belspo.be](https://brain-be.belspo.be/)

**Click on the address here above or copy it in your internet browser to go to the Platform Homepage.**

<span id="page-3-2"></span>2.2 REGISTER / LOG IN TO THE PLATFORM [Log In Page]

#### **ONE EMAIL ADDRESS = ONE ACCOUNT**

- If you have previously used a BELSPO (FED-tWIN, BRAIN-be 2.0, Drugs, DEFRA or New RV Belgica) online Submission Platform, please **Log In using your existing BELSPO account**.
- This account must be used **for all the Full proposals** you participate in.
- Should your email address or institution have changed, please contact BELSPO: [BRAIN-BE@belspo.be.](mailto:BRAIN-BE@belspo.be)

This is the **Platform Homepage**:

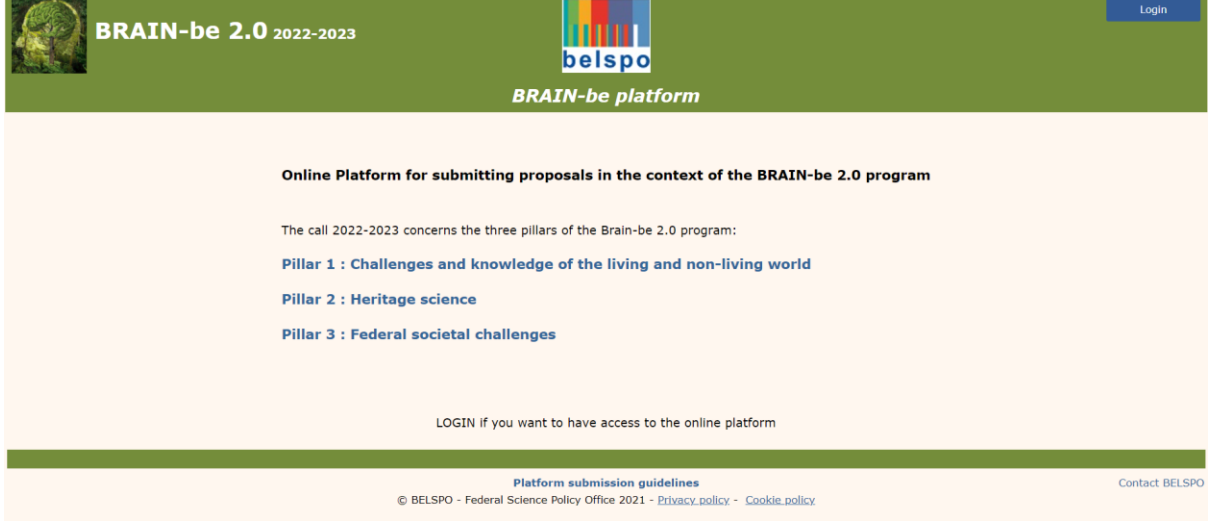

Within the **Platform Homepage** there are:

- Links to the different Pillars, containing a basic description of the Pillars  $\bullet$
- 'Login' button <sup>?</sup>

 $\sqrt{\theta}$  Click on the 'Login' button  $\Theta$  to proceed to the Log in Page.

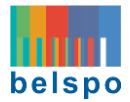

#### This is the **Log In page:**

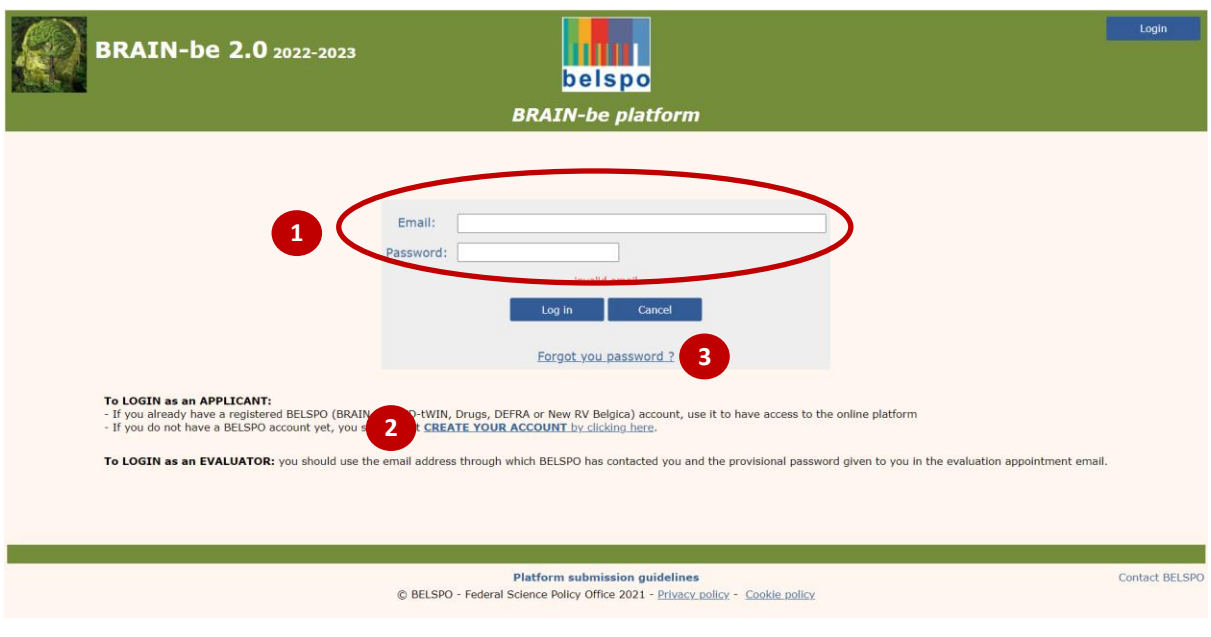

Within the **Log In page** there are:

- Fields to log in with your existing account: 'email' and 'password'  $\bullet$
- Link to create a new account: 'create your account' <sup>2</sup>
- Link to recover the forgotten password: 'forgot your password?' <sup>©</sup>

#### <span id="page-4-0"></span>2.2.1. LOG IN (with an existing account)

## **Enter your email address and password and click on the 'Log In' button**.

If you have forgotten your password, you can always retrieve it via the link **'forgot your password'**

Once the Log In is completed, you will be directed to the **Platform Homepage**. Your email will appear on the top right corner.

#### <span id="page-4-1"></span>2.2.1. REGISTER (with a new account) [Registration Page]

 **Click on the 'Create your account' link.** You will be directed to the **Registration page** where you will be able to complete the registration form**.**

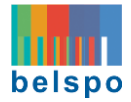

#### This is the **Registration page:**

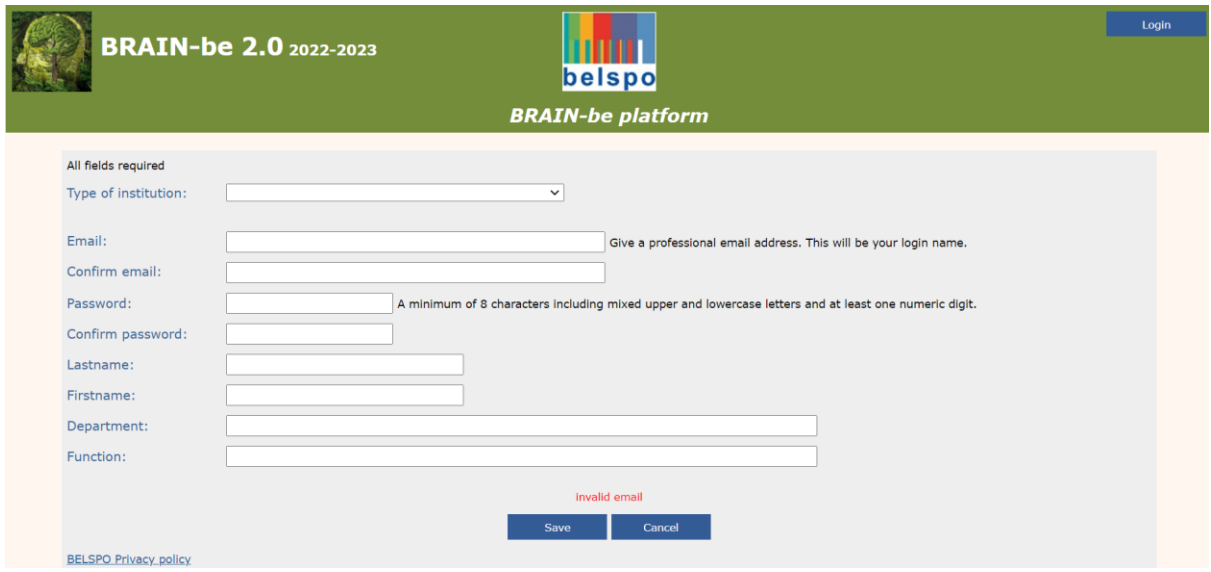

Please note that:

- Once you pick the 'Type of institution', a list of institutions will appear in the form of a dropdown menu in the field 'Institution'.
- Should your institution not appear in the list, please send an **Institution Request form** so that BELSPO can examine the eligibility of your institution.
- The Institution Request form is available in the BRAIN-be 2.0 website [\(https://www.belspo.be/belspo/brain2-be/call\\_open\\_en.stm\)](https://www.belspo.be/belspo/brain2-be/call_open_en.stm)

 **Enter the required information and click 'Save'.** You will be directed to the **Platform Homepage,** and your email will appear on the top right corner.

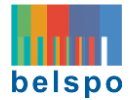

#### <span id="page-6-0"></span>3. GUIDELINES FOR COORDINATORS

#### <span id="page-6-1"></span>3.1 ADD A FULL PROPOSAL

#### 3.1.1. THE PLATFORM HOMEPAGE – once you are logged in

Prior to creating a new Full proposal, you must [log in](#page-4-0) or [register](#page-4-1) within the platform. In doing so, you will be directed back to the **Platform Homepage**.

The **Platform Homepage** will now look like this:

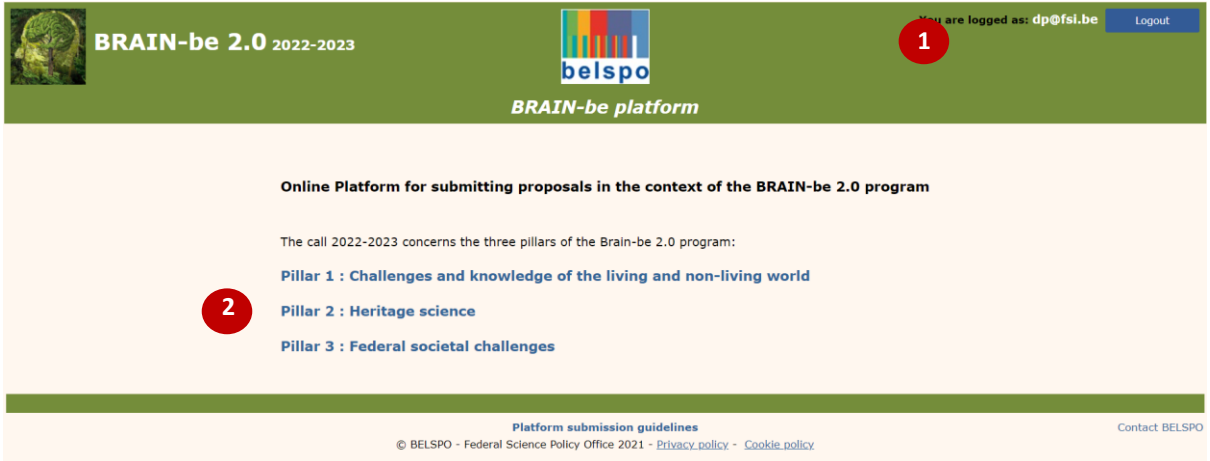

You will notice that some changes will have occurred on the page:

- Your email will appear on the top right corner  $\bullet$
- The links for the different pillars will now take you to your **Personal Homepages** (Note that there are 3 different **Personal Homepages**, one per Pillar).

 **Choose the Pillar for which you want to add a Full proposal.** You will be directed to your **Personal Homepage** for that Pillar.

#### 3.1.2. YOUR PERSONAL HOMEPAGE – before introducing a new Full proposal

This is your **Personal Homepage** for a chosen Pillar (example: Pillar 2):

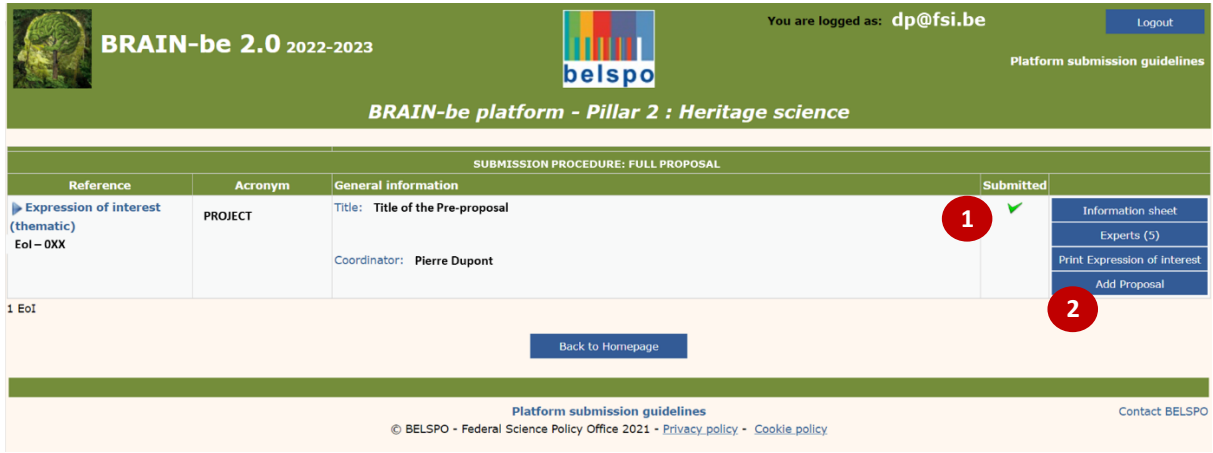

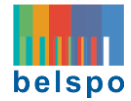

Within your **Personal Homepage** you will see your submitted Expression of Interests or Pre-proposals, marked with  $(\checkmark)$  **0**. On the left-hand menu, the following buttons appear **0**:

- Information sheet
- Experts
- Print pre-proposal
- **Add proposal**

Click on **'Add proposal'** to create a new Full proposal. You will be directed to the **Full Proposal page**.

#### 3.1.3. THE FULL PROPOSAL PAGE

This is your **Full proposal Page** for a chosen Pillar (example: Pillar 2):

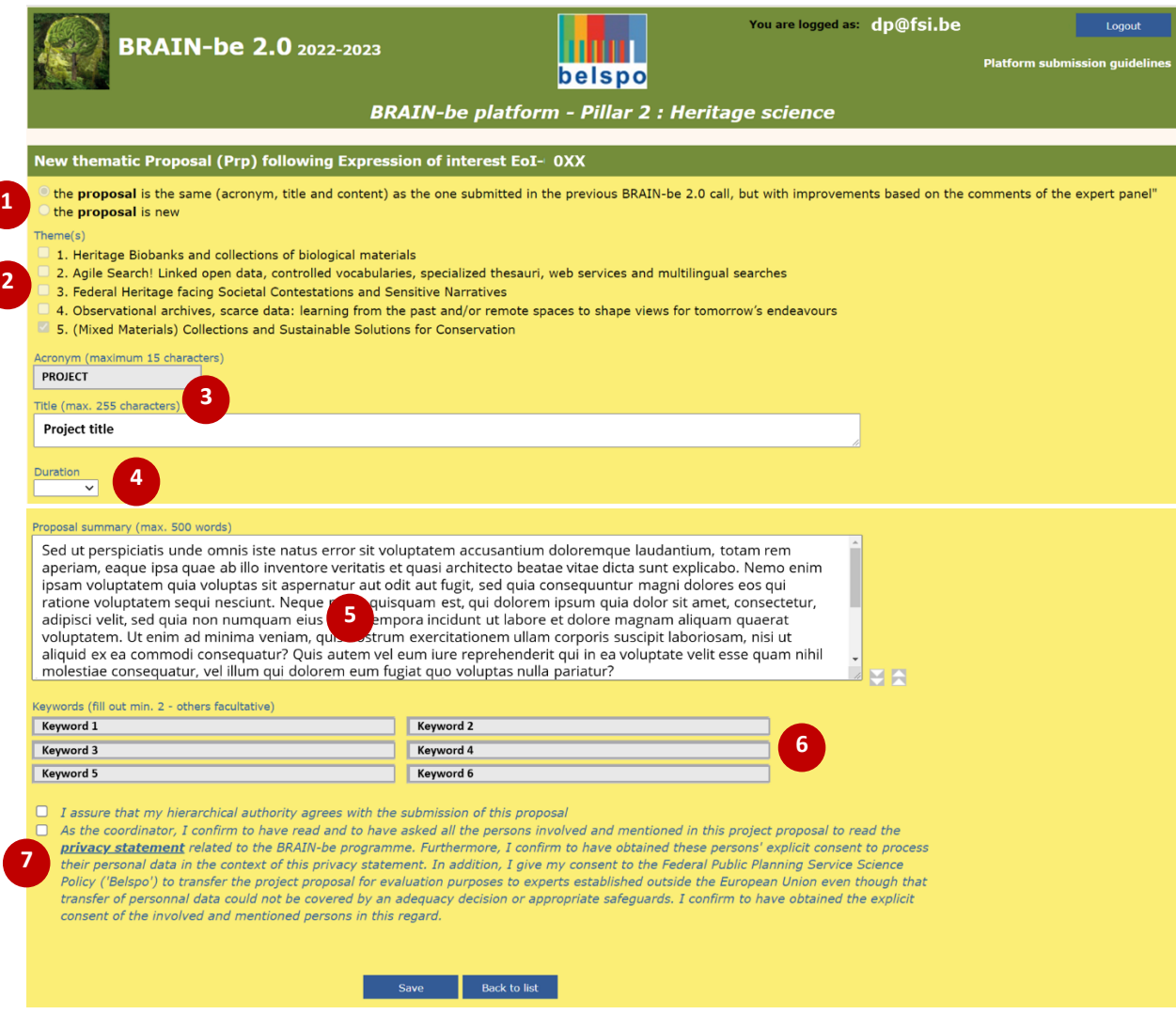

Within the **Full proposal page** there are several fields:

- Statement regarding whether the proposal has been or not previously submitted within the BRAIN-be 2.0 programme  $\bullet$
- Theme(s) of the Call: Choose between the different thematic priorities of the Call (only for Thematic and Co-Funded proposals) <sup>2</sup>

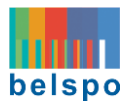

- Proposal's Acronym, and Proposal's Title <sup>6</sup>
- Duration of the project  $\bullet$
- Summary of the project  $\Theta$
- Keywords **O**
- Approval statements for submission  $\bullet$

Some of the fields which have already been completed can be edited, others not. This depends on the type of project and Pillar.

#### **Complete the required information and click 'Save'.**

By saving the information, a new Full proposal will be created and identified by the reference **Prp-xxx**. The coordinator may update and save the content, check the input, and submit or delete the Full proposal at any time from the **Full proposal page**.

**Click on 'Back to List'.** You will be directed to your **Personal Homepage.**

<span id="page-8-0"></span>3.2 ADD A PARTNER

#### 3.3.1. YOUR PERSONAL HOMEPAGE – after saving a new Full -proposal

Your **Personal Homepage** will change after saving a Full proposal. It will now look like this (example for Pillar 2):

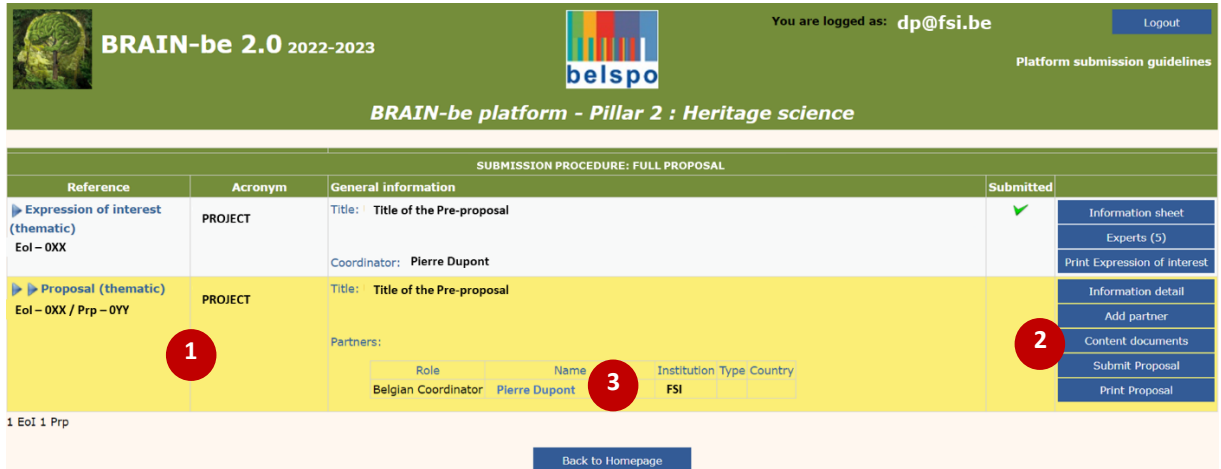

- The Full proposal appears underneath the submitted Expression of Interest or Pre-proposal  $\bullet$
- The Full proposal's menu on the left  $\bullet$  contains the following buttons:
	- **Information detail:** Displays the content of the Full proposal for further editing.
	- − **Add Partner**: Allows introducing partners (one at a time) in the proposal (only the coordinator can add partners)
	- − **Content documents:** Contains the templates that need to be completed and uploaded as part of the Full proposal.
	- − **Submit proposal:** Displays the Full proposal page for the final check and submission (only the coordinator can submit the proposal)
	- **Print proposal:** Preview .pdf file of the Full proposal
- The name of the Coordinator appears now in a table  $\bigcirc$ .

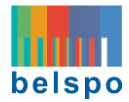

<sup>t</sup> Click on 'Add partner' <sup>2</sup>. You will be directed to the New partner Page. There, you will be able to introduce the names and contact details of the partners of your Full proposal.

#### 3.3.2. THE NEW PARTNER PAGE

#### This is the **New partner Page:**

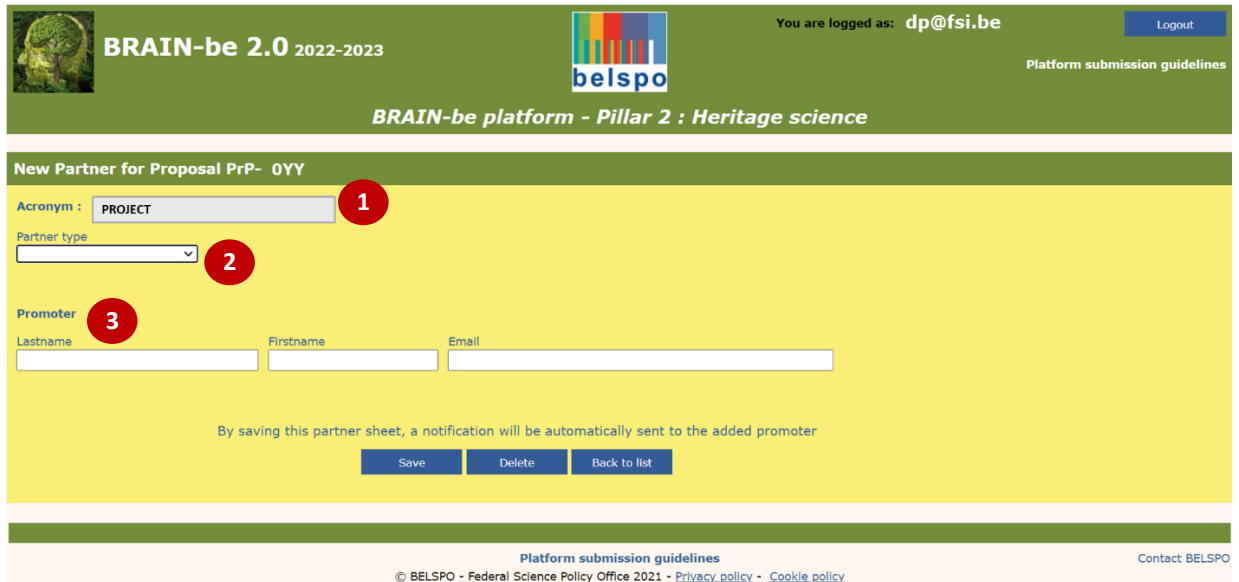

Within the **New partner page** there are several fields:

- Acronym <sup>1</sup>
- Partner type  $\bigcirc$ : Belgian partner / African partner of LDC / Other partner (scroll list)
- Promoter last name, first name, email <sup>6</sup>

#### The Coordinator must choose the partner type and complete the required fields.

Please note that in function of the partner type chosen, the page will display different fields. If the partner institution is not in the list of the 'Colleges of higher education' or the 'Other public and non-profit research centres', the concerned partner has to send an Institution Request form to BELSPO to examine the eligibility of said institution available on the BRAIN-be 2.0 website[: https://www.belspo.be/belspo/brain2](https://www.belspo.be/belspo/brain2-be/call_open_en.stm) [be/call\\_open\\_en.stm](https://www.belspo.be/belspo/brain2-be/call_open_en.stm)

#### **Fill out all the required fields and click 'Save'.**

By pressing '**Save**', the partner will be added to the proposal. An email will be sent to the Partner (except in the case of 'African Partner' or 'Other international partner'), and the coordinator will be directed to his/her **Personal Homepage**.

Please note that partners will appear in alphabetic order and per partner type in the **Personal Homepage**. The Partners will now have access to the platform, by Logging In using the same email address that the Coordinator has provided for them, and they can add information to the proposal (except 'African Partners' or 'Other international partners').

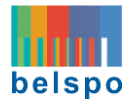

#### <span id="page-10-0"></span>3.3 DELETE A PARTNER

Partners must be deleted one by one.

#### 3.3.1 YOUR PERSONAL HOMEPAGE – after saving a new Full -proposal

Your **Personal Homepage** looks like this (example for Pillar 2):

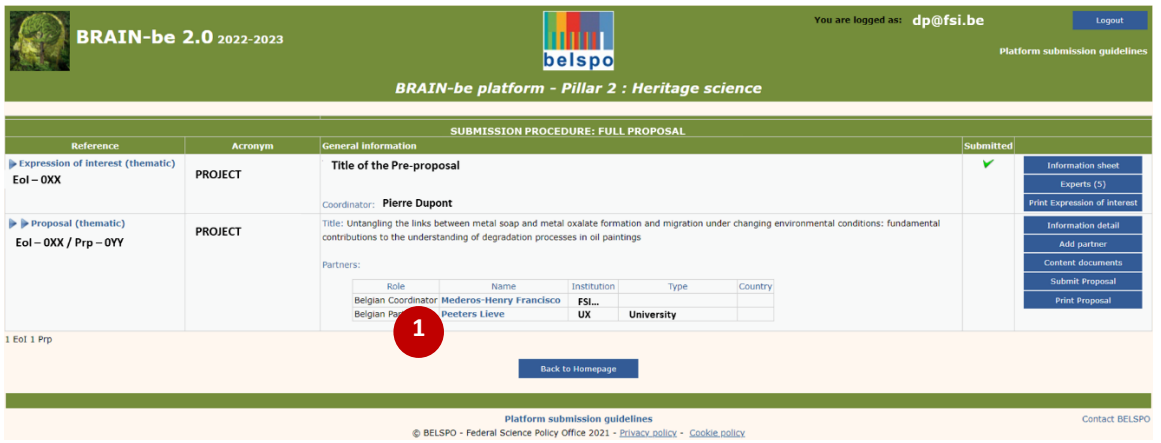

**Click on the name of the partner . You will be directed to the partner's Profile Page.**

#### 3.3.2 YOUR PARTNER'S PROFILE PAGE

This is your partner's Profile Page:

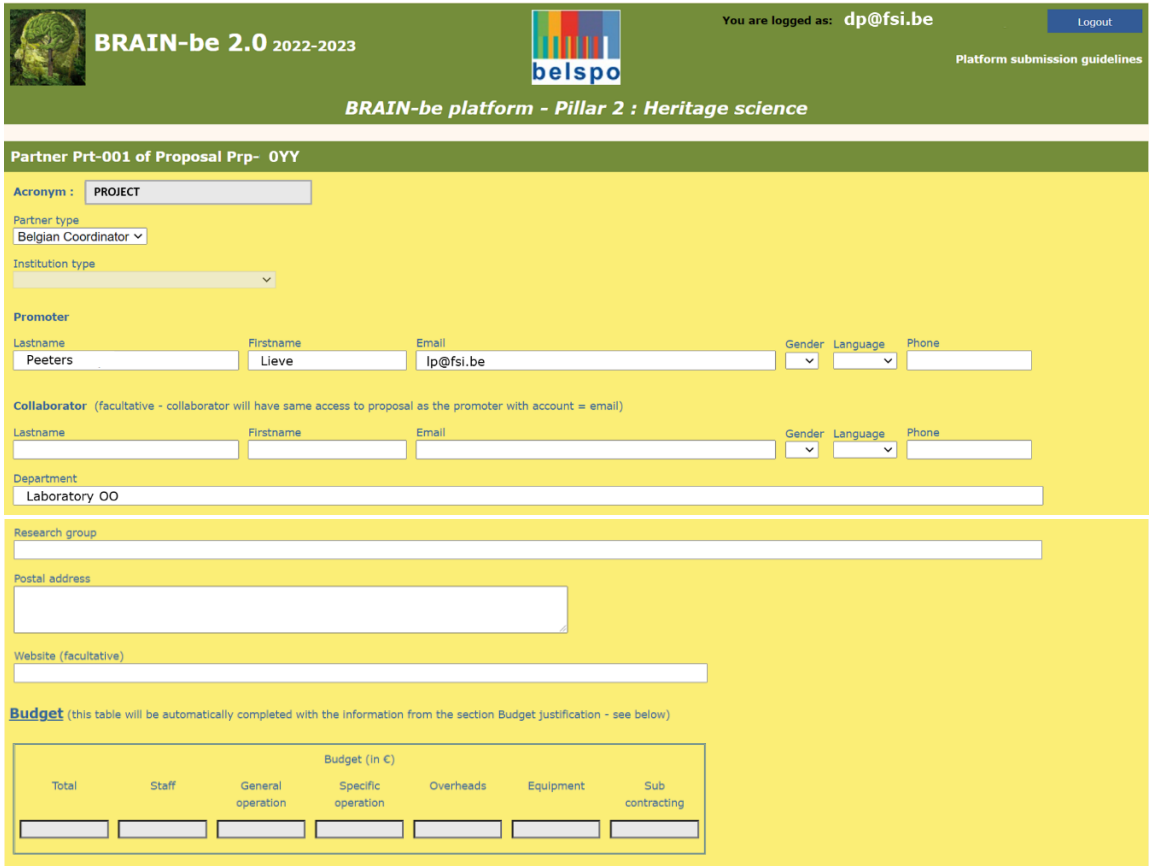

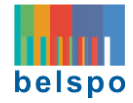

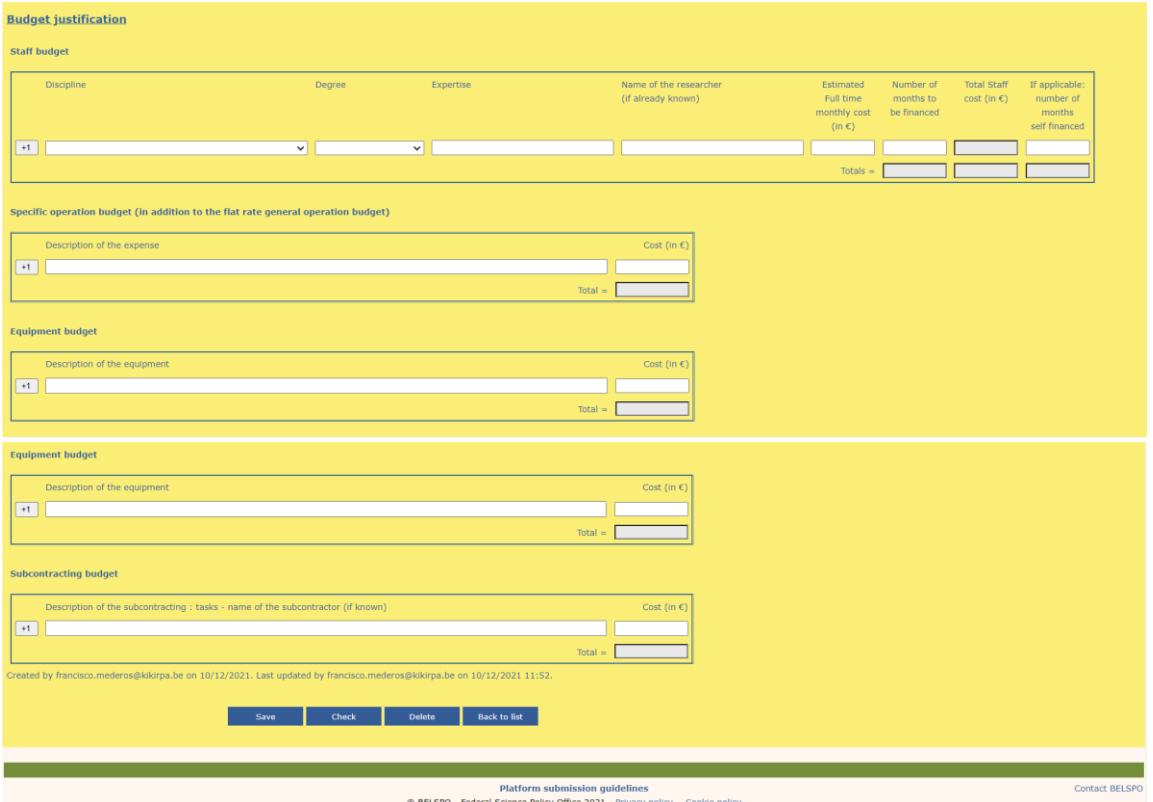

 **Click 'Delete' at the bottom of the page to delete your partner. You will be directed to your Personal Homepage.**

#### <span id="page-11-0"></span>3.4 COMPLETE YOUR PROFILE

#### 3.4.1 YOUR PERSONAL HOMEPAGE – after saving a new Full -proposal

Your **Personal Homepage** will change after saving a Full proposal. It will now look like this (example for Pillar 2):

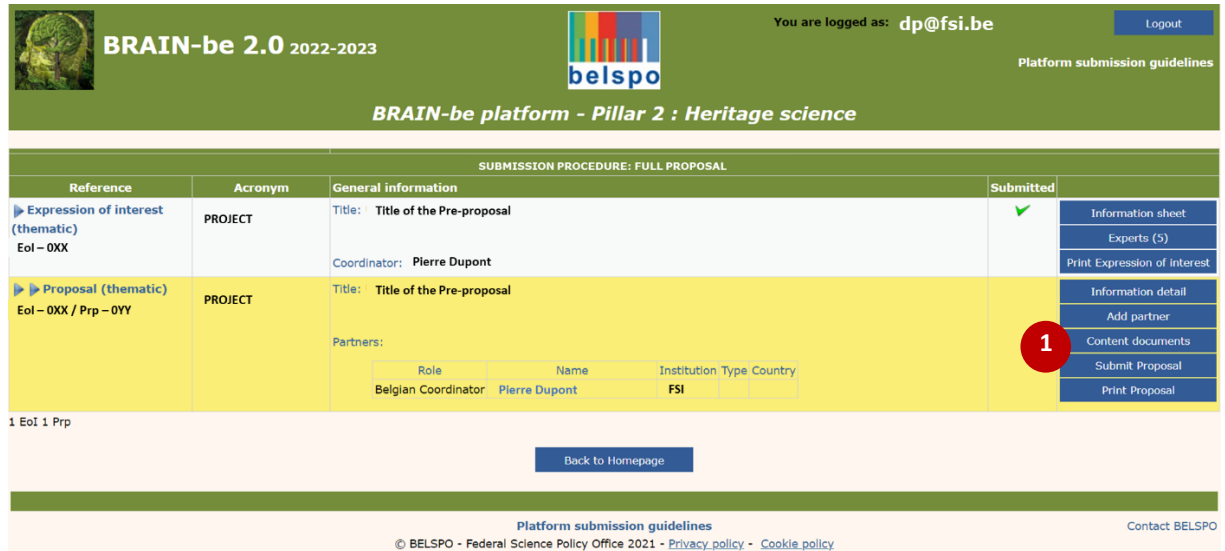

**C** Click on the name of the coordinator **O** appearing under the title of the full proposal. You will be directed to your **Partner profile and budget page.**

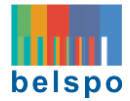

#### 3.4.2 YOUR PROFILE PAGE

This is your **Profile Page** (example for Pillar 2):

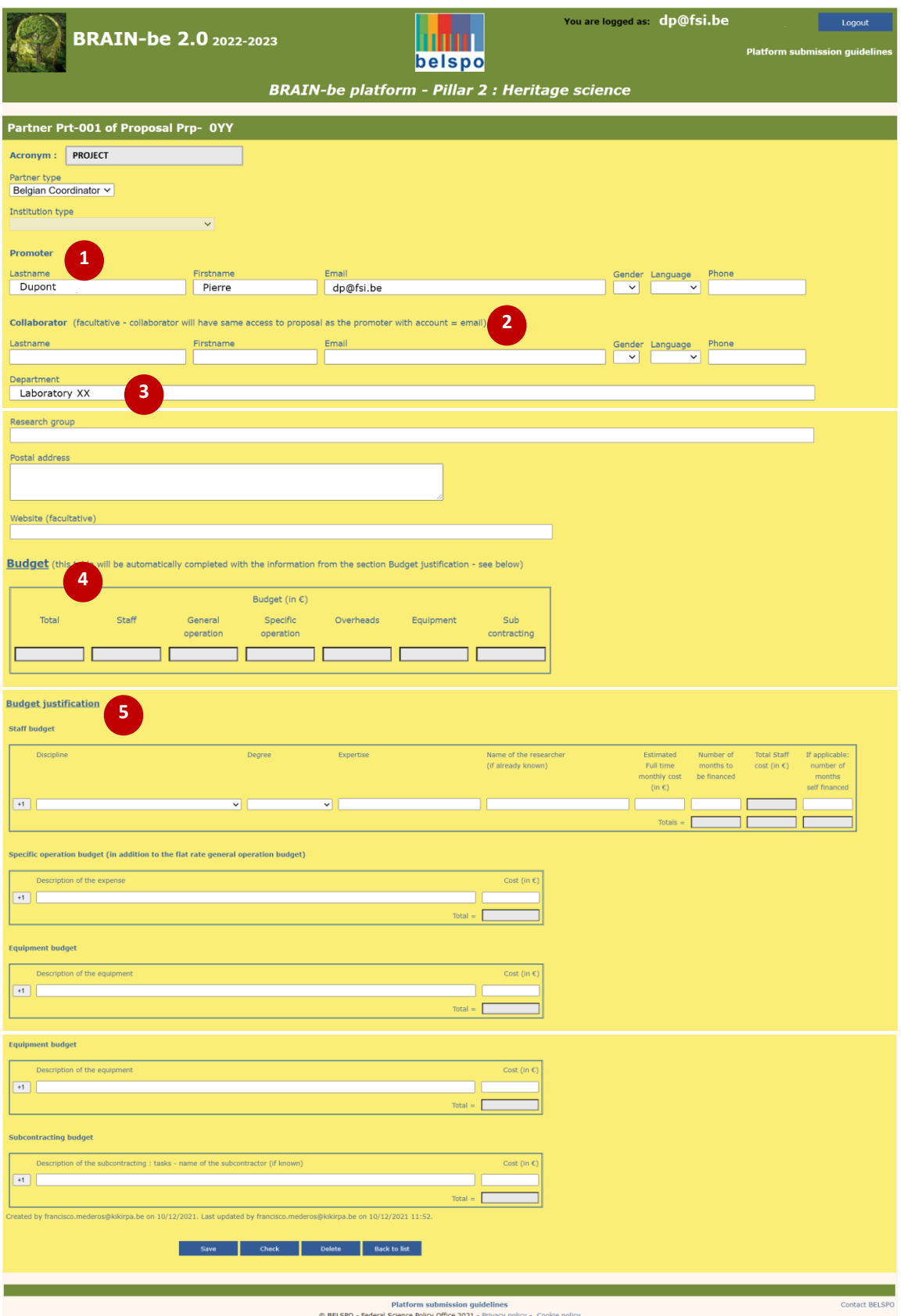

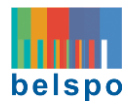

It contains fields related to:

- $\bullet$  The partner's contact details  $\bullet$
- The details of a facultative collaborator  $\bullet$
- The department, research group, postal address and website of the coordinator  $\Theta$
- Budget: A table with a summary of the budget required by the coordinator (not editable) <sup>1</sup>
- Budget justification: Several tables to enter the budget required <sup>6</sup>

 **Fill out all the compulsory fields. Click on 'Save', and then on 'Check' to identify any missing / incorrect information given. Click 'Back to list'.** You will be redirected to your personal homepage.

#### <span id="page-13-0"></span>3.5. ADD CONTENT DOCUMENTS

Attention: Only one set of documents must be uploaded per proposal. If you upload a file for a document that has already been uploaded, the new file will take the place of the old one.

#### 3.5.1 YOUR PERSONAL HOMEPAGE – after saving a new Full -proposal

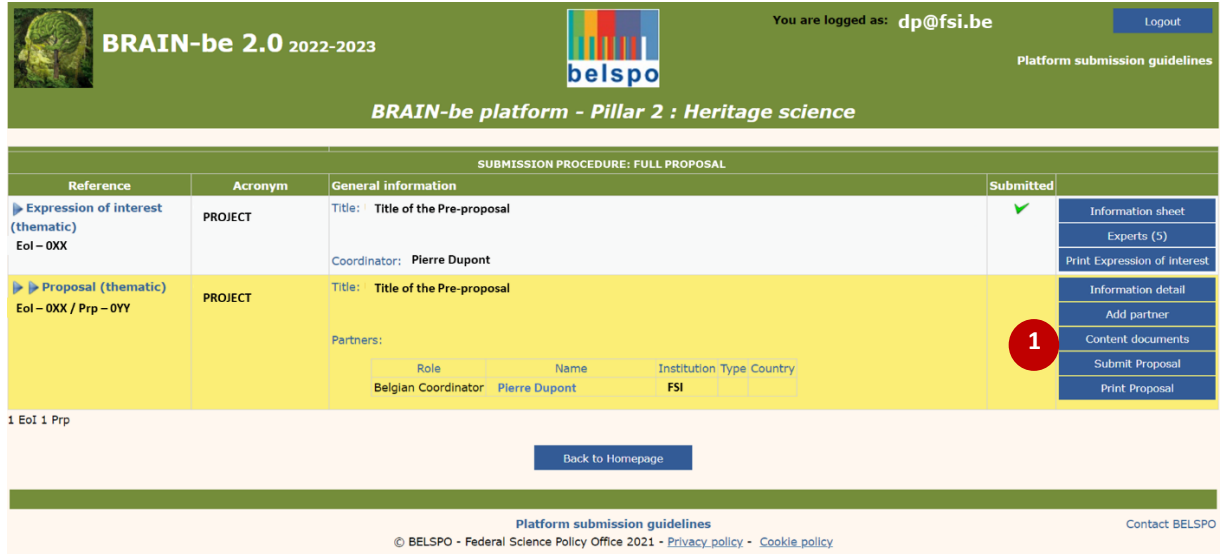

Your **Personal Homepage** looks like this (example for Pillar 2):

 **Click on 'Content documents' .** You will be directed to the **Content documents Page.** There, you will be able to download the different documents of your proposal.

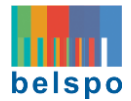

#### 3.5.2 THE CONTENT DOCUMENTS PAGE

You are logged as: dp@fsi.be **BRAIN-be 2.0** 2022-2023 mm belspo **BRAIN-be platform - Pillar 2 : Heritage scien** nts for proposal Prp-001 Acronym of the proposal : PROJECT **1** 1. PROPOSAL DESCRIPTION : <sup>1</sup>/2011 Pro **2 3**2. GANTT CHART (Excel file) ad the Excel docum complete it: <sup>16</sup> Gantt chart.xls: ent before su Choose File No file chosen 3. DATA MANAGEMENT PLAN FORM 雪 itting proposal Choose File No file chosen 4. ETHICS FORM late and complete it : क्ष्मी **Ethics form.doc** Choose File No file chosen 5. CASH OR IN-KIND COMMITMENT LETTER (from institutions/organisations which are not partners of the project)<br>Should you wish to upload several letters, you must MERGE them into ONE single PDF document with a size of max. 5 woload the Word document template and complete it : **[5] Cash or in-kind commitment letter docx** Choose File No file chosen Upload document **CONSIDERED ASSOCIATES AND SETTED CONSIDERED ASSOCIATES**<br>**5. FOLLOW-UP COMMITTEE LETTER OF INTENT - facultative**<br>Should you wish to upload several etters, you must MERGE them into ONE single PDF document with a size of max the and complete it : **P** Follow-up committee letter of intent.docx ad the Word document temple Choose File No file chosen Back to list Platform submission guidelines<br>© BELSPO - Federal Science Policy Office 2021 - <u>Privacy policy</u> - Cookie

The **Content documents Page** looks like this (example for Pillar 2):

It contains the following templates:

- Proposal description (compulsory)
- Gantt chart (compulsory) the instructions on how to fill out the Gantt chart are inside this file
- Data Management Plan form (compulsory)
- Ethics form (Compulsory)
- Cash or in-kind commitment letters (for institutions which are not partners of the project but want to participate in it by providing in-kind or cash contributions) (facultative)
- Follow-up committee letter of intent (facultative)

For this part, the partners of the Full proposal must work off-line, following the instructions provided within the **Submission and Evaluation guidelines**, on the BRAIN-be 2.0 website: [https://www.belspo.be/belspo/brain2-be/call\\_open\\_en.stm.](https://www.belspo.be/belspo/brain2-be/call_open_en.stm)

## $\sqrt{\theta}$  Download the files  $\theta$ , complete them offline and then upload them again. In order to upload them, you need to click on 'Choose file'<sup>2</sup>, and then click on 'Upload document'<sup>3</sup>.

When uploading the documents, the platform automatically assigns a reference number to the document:

- **Prpxxx 1** for Proposal Description
- **Prpxxx\_2** for GANTT chart

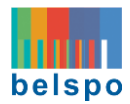

- **Prpxxx\_3** for Antarctica campaign form
- **Prpxxx\_4** for Data management plan form
- **Prpxxx\_4** for Ethics form
- **Prpxxx\_6** for Cash or in-kind commitment letter
- **Prpxxx\_7** for Follow-up committee letter of intent

In case of updating (**new**-uploading) of the documents on the platform, the previous uploaded document will be removed. Beware of the fact that the new upload will receive the same reference (Prp-xxx\_1) for the Research proposal, as the previous one.

## **Once you have uploaded the files, to exit this page, click on 'Back to list'. You will be directed to your Personal Homepage.**

#### <span id="page-15-0"></span>3.6. SUBMIT A FULL PROPOSAL

Do not proceed to submit the proposal until the partners of your proposal have completed their profiles and budget.

#### 3.6.1 YOUR PERSONAL HOMEPAGE – after saving a new Full -proposal

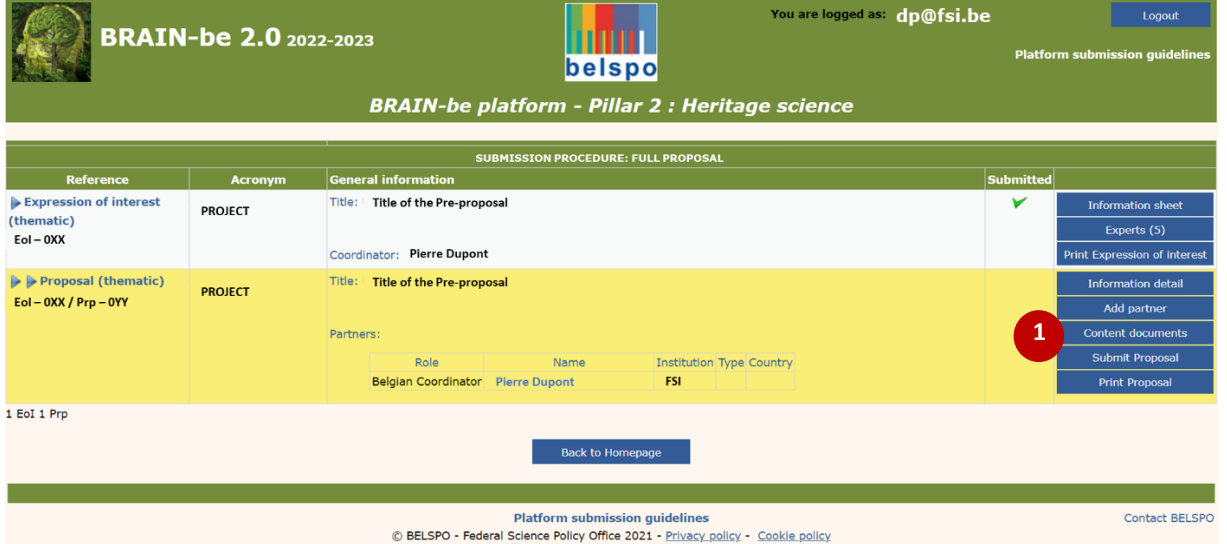

Your **Personal Homepage** looks like this (example for Pillar 2):

**Click on 'Submit proposal' .** You will be directed to the **Full proposal Page** to proceed to submission.

#### 3.6.2 THE FULL PROPOSAL PAGE – after saving a new Full -proposal

The Full proposal Page after adding the partners and completing all the fields now looks like this (example for Pillar 2 - the data regarding the budget will appear too, though it does not appear on the image):

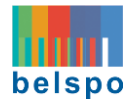

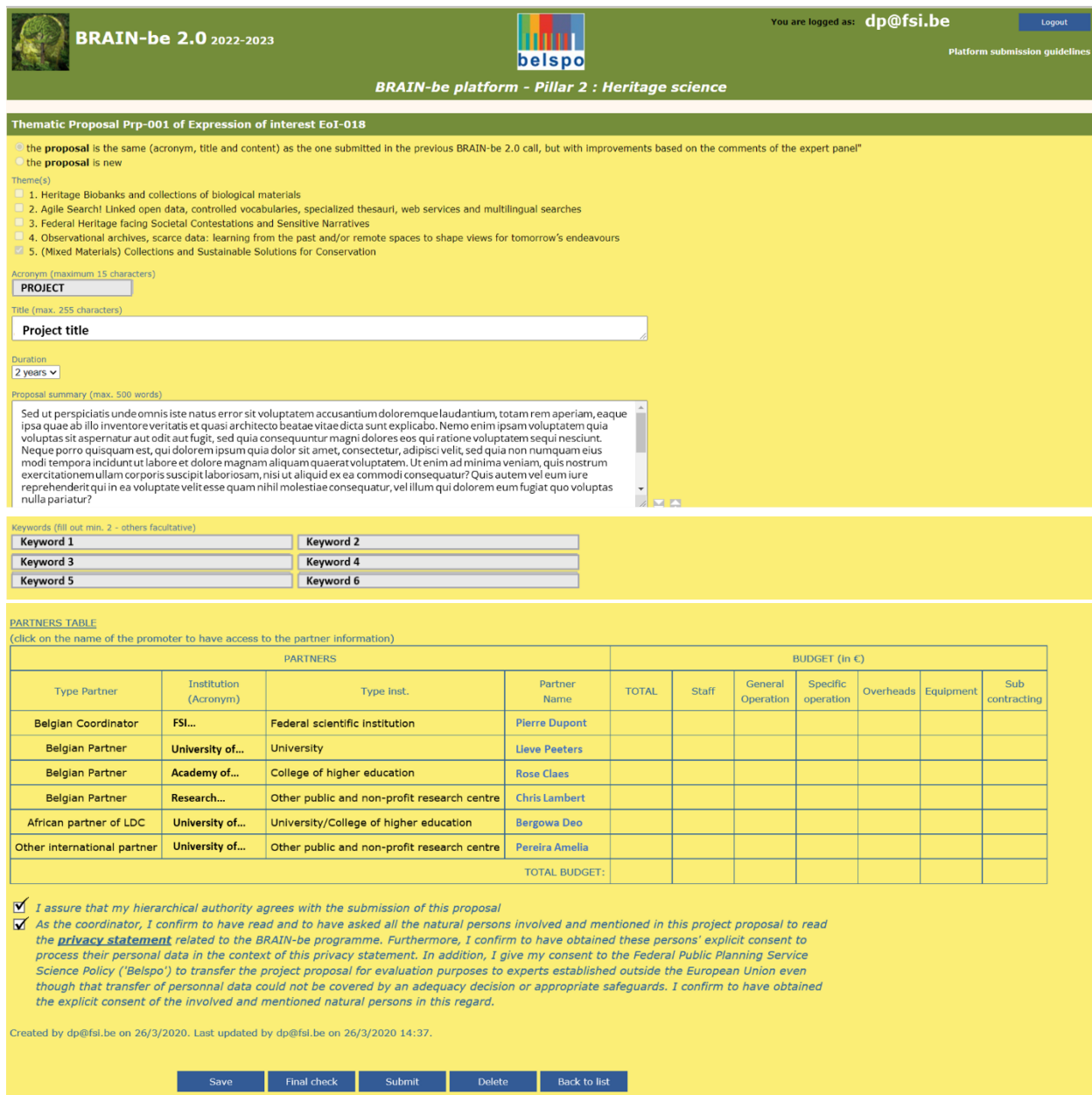

Note that the following confirmation must be given prior to submitting the Full proposal:

✓ *I assure that my hierarchical authority agrees with the submission of this proposal*

✓ *As the coordinator, I confirm to have read and to have asked all the natural persons involved…*

When your Full proposal is finalised, you may do a **Final check.** If the Full proposal is ready for submission, no comment will appear. Please note that the Final check only guarantees that all fields have been completed, it is the responsibility of the applicant to make sure that the correct information/files are encoded/uploaded.

**Click on 'Submit'.** Full proposal will be submitted to BELSPO.

After successful submission, the coordinator and the partners (except for the 'African partners from LDC' and the 'Other international partners') will receive an automatically generated confirmation of receipt, and a '✓' will appear on the **Personal Homepage**.

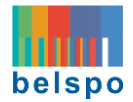

#### <span id="page-17-0"></span>3.7 PRINT / DOWLOAD THE FULL PROPOSAL

#### 3.7.1 YOUR PERSONAL HOMEPAGE – after saving a new Full -proposal

Your **Personal Homepage** looks like this (example for Pillar 2):

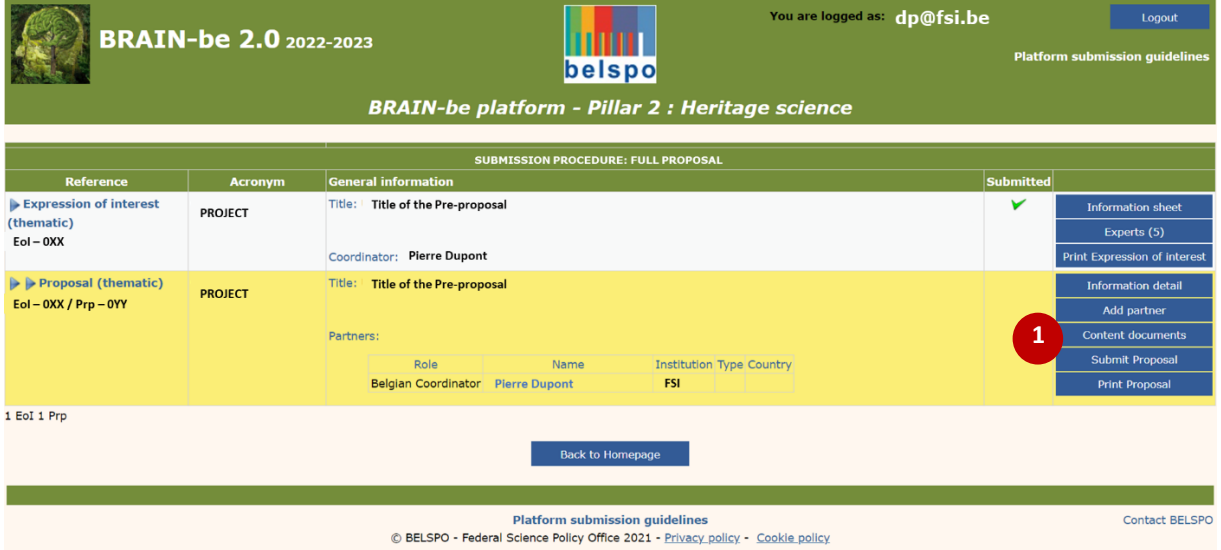

 **Click on 'Print proposal' .** A new tab will open in your internet browser containing a printable version of your Full proposal.

#### <span id="page-17-1"></span>3.8 DELETE A FULL PROPOSAL

To delete a Full proposal, you must first delete the profile pages of the partners (see point 3.3. Delete a [partner\)](#page-10-0).

#### 3.7.2 YOUR PERSONAL HOMEPAGE – after saving a new Full -proposal

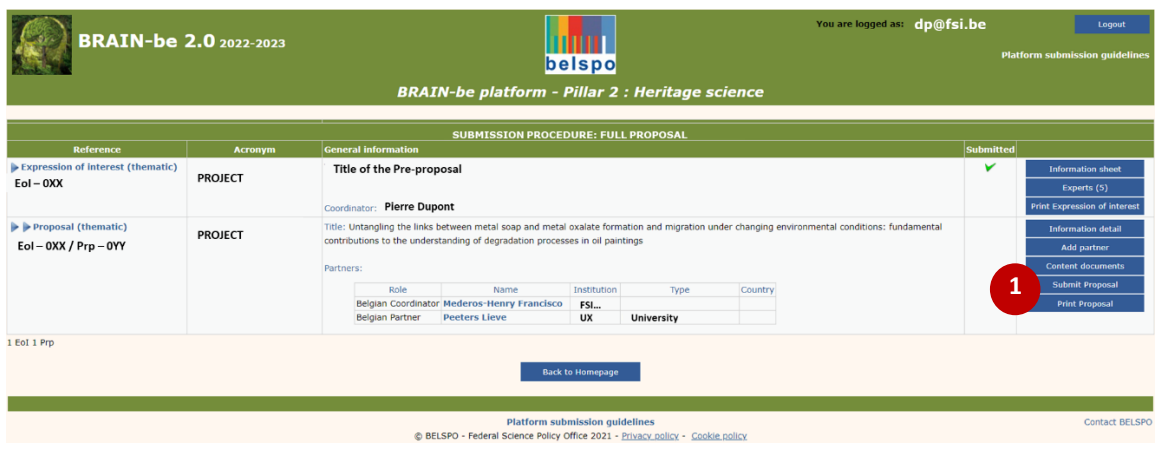

Your **Personal Homepage** looks like this (example for Pillar 2):

## **Click on 'Submit Proposal' . You will be directed to the Full Proposal page.**

3.7.3 FULL PROPOSAL PAGE – after saving a new Full -proposal

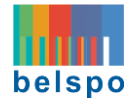

The Full proposal Page after adding the partners and completing all the fields now looks like this (example for Pillar 2 - the data regarding the budget will appear too, though it does not appear on the image):

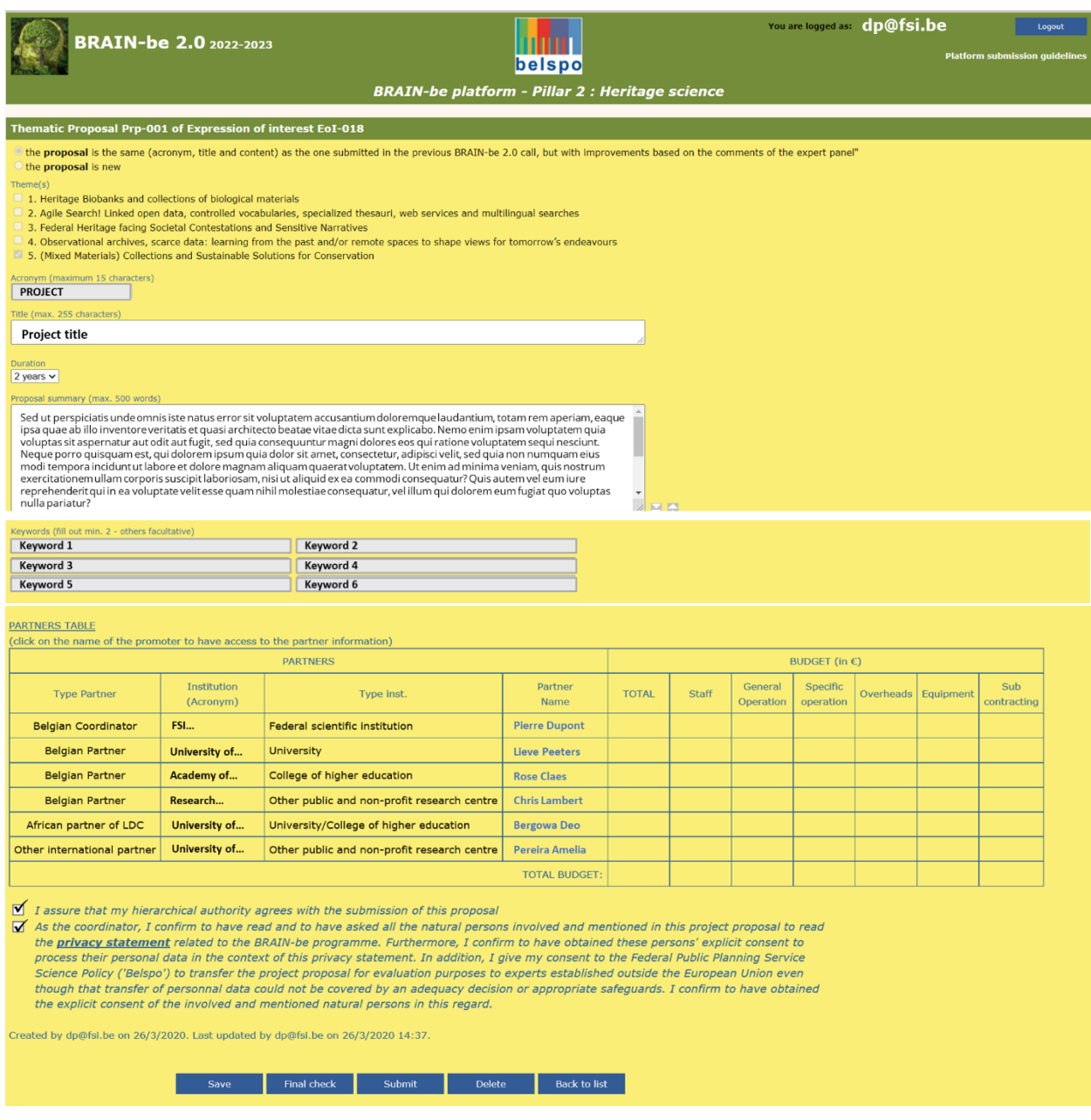

 **At the bottom of the page, click on 'Delete'**. **The Full proposal will be deleted and you will be directed to your Personal Homepage.**

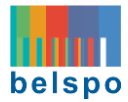

#### <span id="page-19-0"></span>4. GUIDELINES FOR BELGIAN PARTNERS

#### <span id="page-19-1"></span>4.1 COMPLETE YOUR PROFILE

You will only have access to the platform once the Coordinator has created your profile in the Full Proposal. An email will be sent to you as soon as the Coordinator adds you as partner.

To log in to the platform you need to use the same address email that the Coordinator of the proposal has used to create your profile in the platform. Please note that partners will appear in alphabetic order and per partner type in the **Personal Homepage**.

Partners may edit the proposal by completing the online fields or drafting the documents that compose the proposals, but they cannot create, submit or delete a Full proposal.

#### 4.1.1 YOUR PERSONAL HOMEPAGE – once the Coordinator has added you as partner

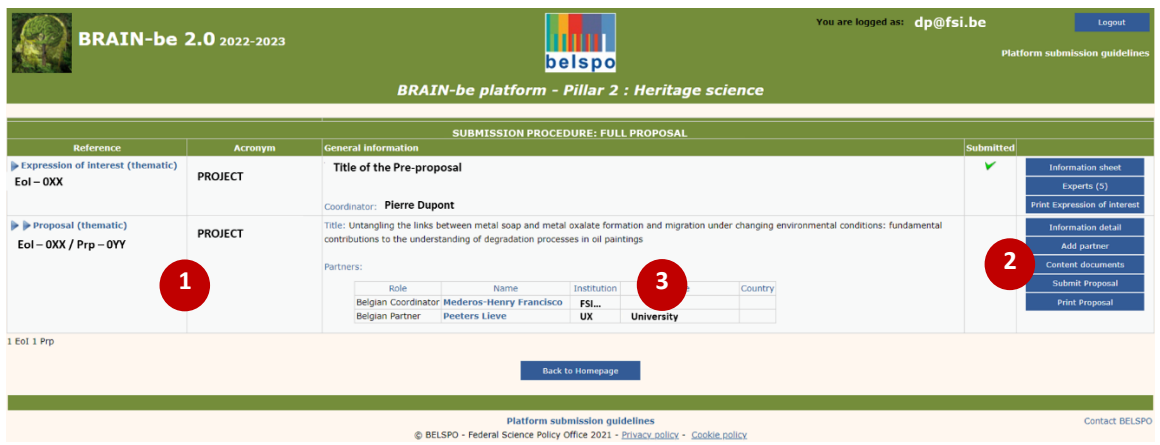

Your **Personal Homepage** will look like this (example for Pillar 2):

- The Full proposal appears underneath the submitted Expression of Interest or Pre-proposal  $\bullet$
- The Full proposal's menu on the left  $\Theta$  contains the following buttons:
	- **Information detail:** Displays the content of the Full proposal for further editing.
	- − **Add Partner**: Allows introducing partners (one at a time) in the proposal (only the coordinator can add partners)
	- − **Content documents:** Contains the templates that need to be completed and uploaded as part of the Full proposal.
	- − **Submit proposal:** Displays the Full proposal page for the final check and submission (only the coordinator can submit the proposal)
	- − **Print proposaI:** Preview .pdf file of the Full proposal
- The name of the Coordinator, and the name of the partners appear in a table  $\Theta$ .

 **Click on your name in the table .** You will be directed to your **Profile Page.** There, you will be able to introduce the names and contact details of the partners of your Full proposal.

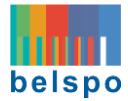

#### 4.1.2 YOUR PROFILE PAGE

This is your **Profile Page** (example for Pillar 2):

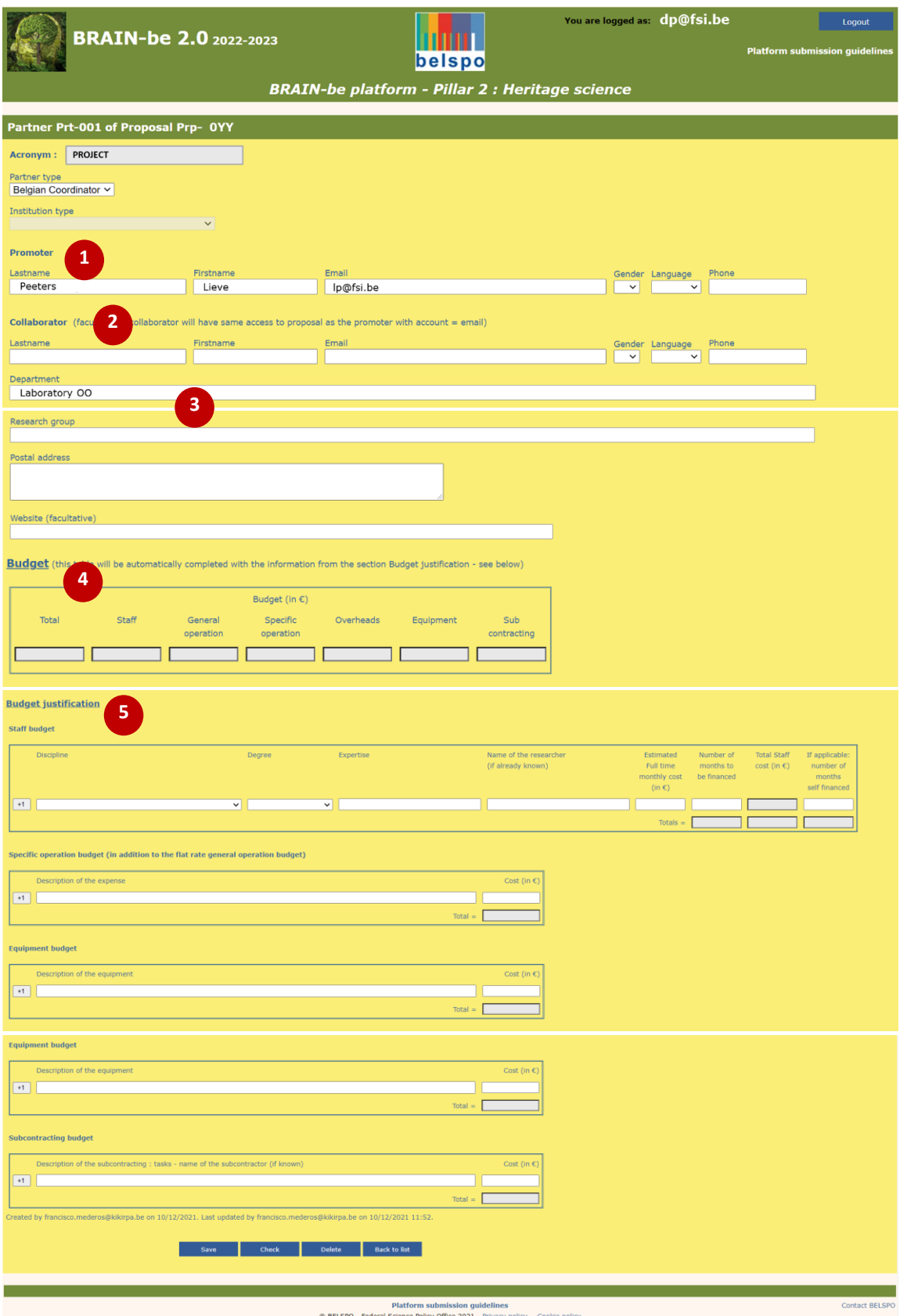

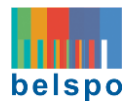

It contains fields related to:

- $\bullet$  The partner's contact details  $\bullet$
- The details of a facultative collaborator  $\bullet$
- The department, research group, postal address and website of the partner  $\bigcirc$
- Budget: A table with a summary of the budget required by the coordinator (not editable) <sup>1</sup>
- Budget justification: Several tables to enter the budget required <sup>6</sup>

 **Fill out all the compulsory fields. Click on 'Save', and then on 'Check' to identify any missing / incorrect information given. Click 'Back to list'.** You will be redirected to your personal homepage.

#### <span id="page-21-0"></span>4.2. ADD CONTENT DOCUMENTS

Attention: Only one set of documents must be uploaded per proposal. If you upload a file for a document that has already been uploaded, the new file will take the place of the old one.

#### 4.2.1 YOUR PERSONAL HOMEPAGE – after saving a new Full -proposal

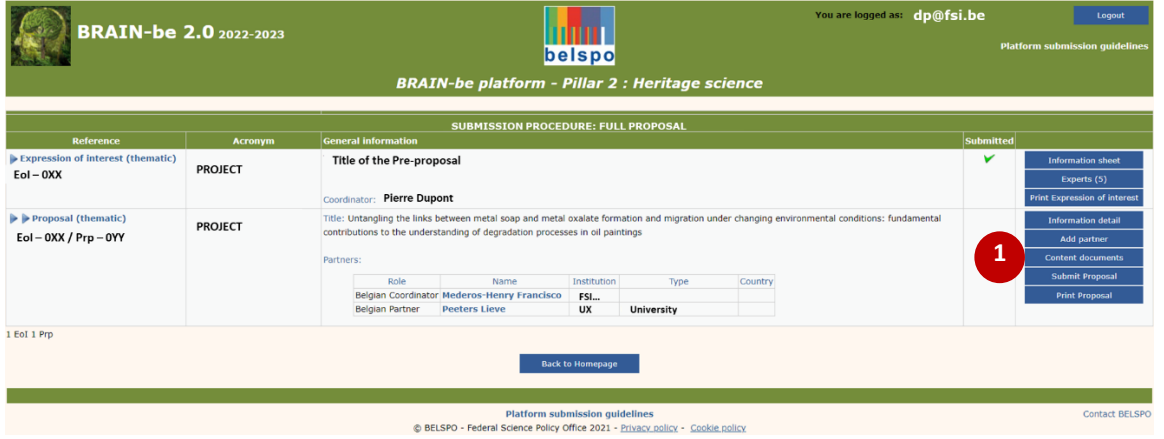

Your **Personal Homepage** looks like this (example for Pillar 2):

**CLICK on 'Content documents'**  $\bullet$ **.** You will be directed to the **Content documents Page.** There, you will be able to download the different documents of your proposal.

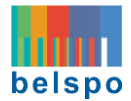

#### 4.2.2 THE CONTENT DOCUMENTS PAGE

You are logged as: dp@fsi.be **BRAIN-be 2.0** 2022-2023 mm belspo **BRAIN-be platform - Pillar 2 : Heritage scien** nts for proposal Prp-001 Acronym of the proposal : PROJECT **1** 1. PROPOSAL DESCRIPTION : <sup>1</sup>/2011 Pro **2 3**2. GANTT CHART (Excel file) ad the Excel docun complete it: <sup>16</sup> Gantt chart.xls ent before subn Choose File No file chosen 3. DATA MANAGEMENT PLAN FORM 图D itting proposal Choose File No file chosen 4. ETHICS FORM late and complete it: **[2]** Ethics form.doc Choose File No file chosen 5. CASH OR IN-KIND COMMITMENT LETTER (from institutions/organisations which are not partners of the project)<br>Should you wish to upload several letters, you must MERGE them into ONE single PDF document with a size of max. 5 woload the Word document template and complete it : **[5] Cash or in-kind commitment letter docx** Choose File No file chosen Upload document **CONSIDERED ASSOCIATES AND SETTED CONSIDERED ASSOCIATES**<br>**5. FOLLOW-UP COMMITTEE LETTER OF INTENT - facultative**<br>Should you wish to upload several etters, you must MERGE them into ONE single PDF document with a size of max ate and complete it : **Produce** Figure 1 and the complete of intent.docx ad the Word document temple Choose File No file chosen Back to list Platform submission guidelines<br>© BELSPO - Federal Science Policy Office 2021 - <u>Privacy policy</u> - Cookie

The **Content documents Page** looks like this (example for Pillar 2):

It contains the following templates:

- Proposal description (compulsory)
- Gantt chart (compulsory) the instructions on how to fill out the Gantt chart are inside this file
- Data Management Plan form (compulsory)
- Ethics form (Compulsory)
- Cash or in-kind commitment letters (for institutions which are not partners of the project but want to participate in it by providing in-kind or cash contributions) (facultative)
- Follow-up committee letter of intent (facultative)

For this part, the partners of the Full proposal must work off-line, following the instructions provided within the **Submission and Evaluation guidelines**, on the BRAIN-be 2.0 website: [https://www.belspo.be/belspo/brain2-be/call\\_open\\_en.stm.](https://www.belspo.be/belspo/brain2-be/call_open_en.stm)

#### $\sqrt{D}$  Download the files  $\bullet$ , complete them offline and then upload them again. In order to upload them, you need to click on 'Choose file'<sup>•</sup>, and then click on 'Upload document'<sup>•</sup>.

When uploading the documents, the platform automatically assigns a reference number to the document:

- **Prpxxx\_1** for Proposal Description
- **Prpxxx\_2** for GANTT chart
- **Prpxxx\_3** for Antarctica campaign form

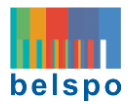

- **Prpxxx\_4** for Data management plan form
- **Prpxxx\_4** for Ethics form
- **Prpxxx\_6** for Cash or in-kind commitment letter
- **Prpxxx\_7** for Follow-up committee letter of intent

In case of updating (**re**-uploading) of the documents on the platform, the previous uploaded document will be removed. Beware of the fact that the new upload will receive the same reference (Prp-xxx\_1) for the Research proposal, as the previous one.

 **Once you have uploaded the files, to exit this page, click on 'Back to list'. You will be directed to your Personal Homepage.**

### <span id="page-23-0"></span>**5. CONTACT**

If you have any questions, or require further information, please contact the **secretariat**:

[BRAIN-BE@belspo.be](mailto:BRAIN-BE@belspo.be)